# **Zip files open the wrong program**

Some actions can cause the **Open With** dialog to display when you are working with a Zip file (.zip or .zipx). If this has happened to you, you may have told Windows, by mistake, to use the wrong program to open Zip files. You can try to fix this issue using **Default Programs**. To do this:

### 1. **Windows 10**

- 1. Right click Start and then click **Control Panel**
- 2. If **View by** is set to **Category**, change the setting to **Large icons**, then open **Default Programs**

#### **Windows 8:**

- 1. Open to or change to the Start menu screen
- 2. Begin typing: default
- 3. When **Default Programs** displays in results, click it

#### **Windows 7** or **Windows Vista:**

- 1. Click **Start**
- 2. Click **Default Programs** on the right side of the Start menu
- 2. Click **Associate a file type...**

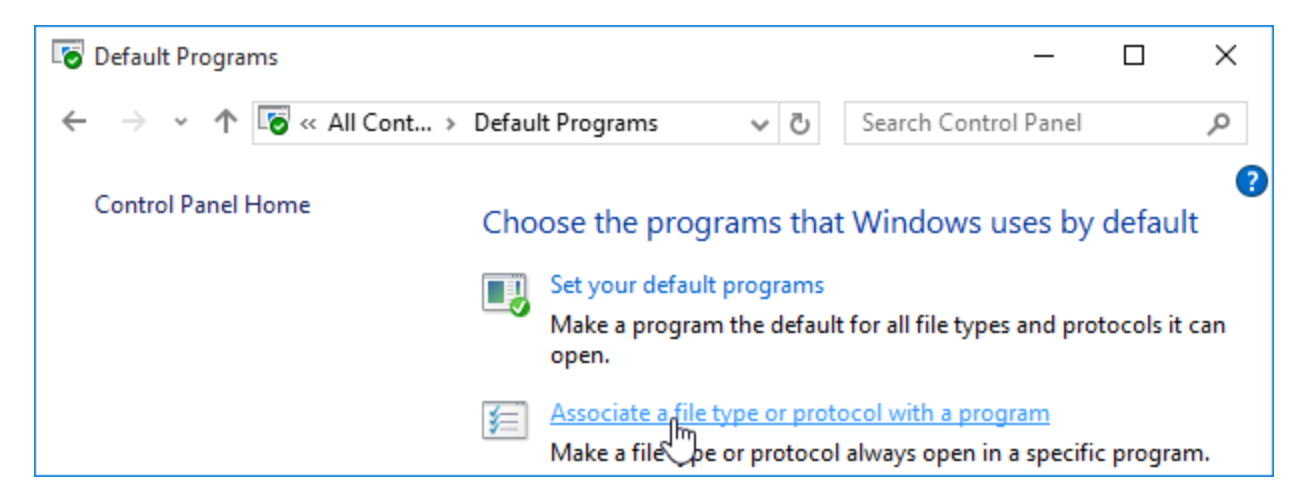

- 3. Scroll to and click **.zip** to select it
- 4. Click the **Change program** button
- 5. In the dialog that opens click **WinZip** to select it (You may have to click More Options or Other Programs to see WinZip)
- 6. Click **OK**

If this doesn't help you may need to manually delete the registry entry responsible for this user level association. To do this:

- 1. On the keyboard, press  $\mathbf{F}$  (the Windows key)+R to open **Run**
- 2. In the Run dialog type: regedit and click **OK**, which will open the [Registry Editor](http://kb.winzip.com/kb/entry/398/)
- 3. Click **Yes** in the User Account Control dialog (if necessary)
- 4. Navigate to and expand: HKEY\_CURRENT\_USER\Software\Microsoft\Windows\CurrentVersion\Explorer\FileExts\.zip
- 5. Click **UserChoice** to select it

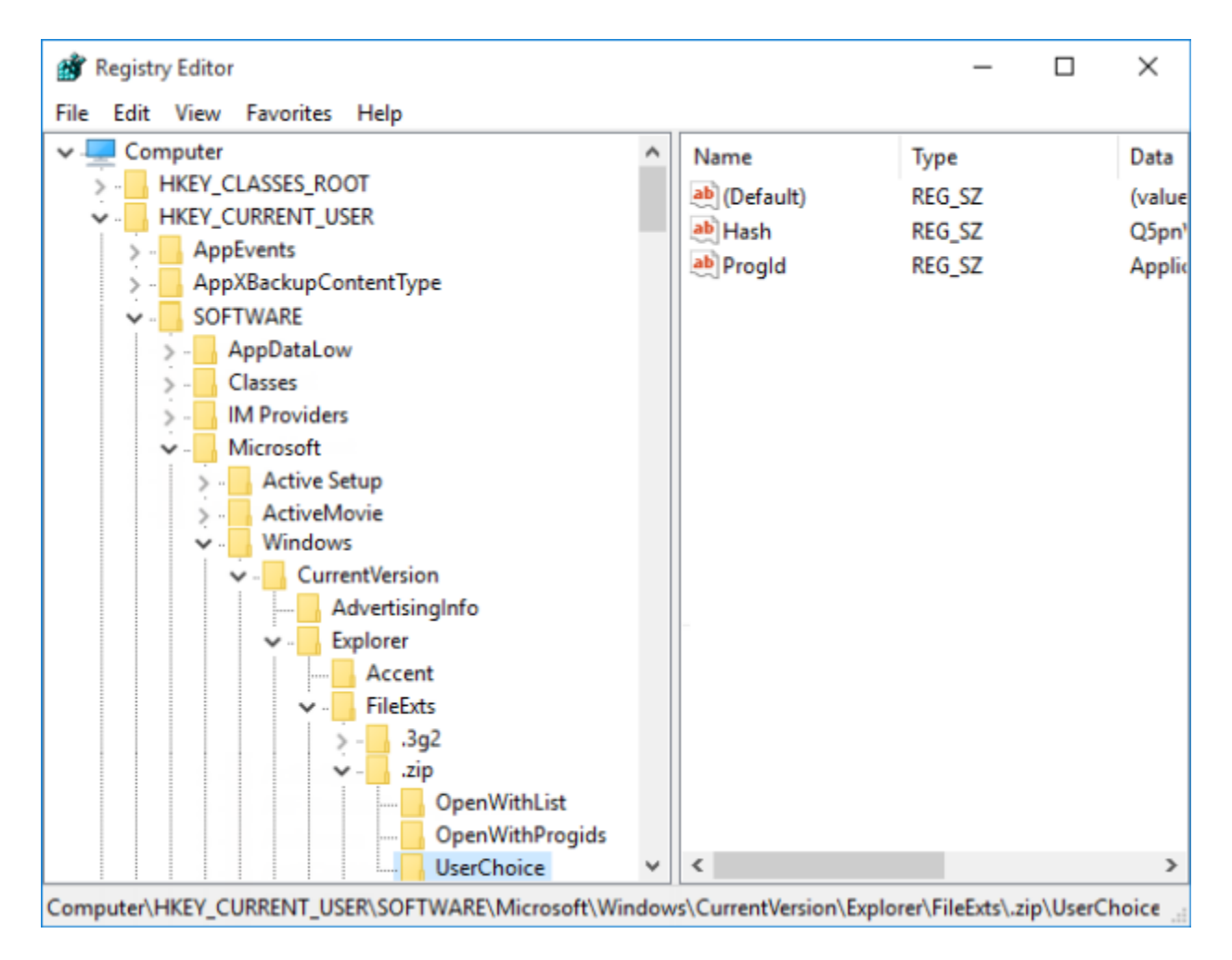

## 6. Press the **Delete** key to delete UserChoice

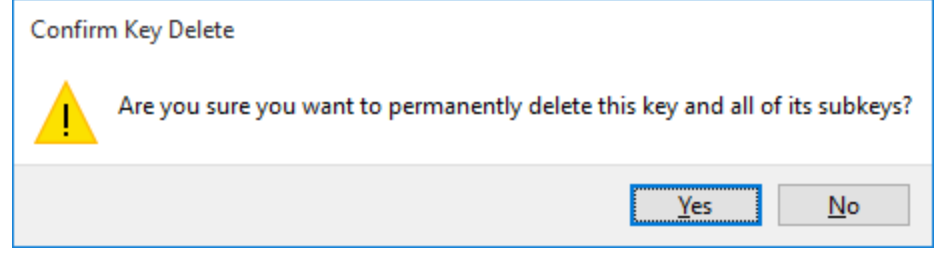

7. Close the **Registry Editor** (REGEDIT)

If Zip files are not associated with WinZip after completing the steps above:

- 1. Right click the WinZip shortcut on the desktop
- 2. Click **Run as administrator**
- 3. If a dialog displays offering to associate WinZip with Zip files, click **Yes**
- 4. If the dialog above did not display, open click WinZip Options in the Settings tab
- 5. Click the **System** tab and click the **Associations** button
- 6. Scroll to and check **ZIP**
- 7. Click **OK** both in the Associations dialog and the WinZip Options dialog

If you have additional questions, please contact [Technical Support.](mailto:help@winzip.com?subject=Reassociate%20Zip%20files%20(KB155))

# **Related Articles:**

[How to reassociate WinZip with archive files](http://kb.winzip.com/kb/entry/84/) [When double clicking a Zip file you see "flashing" that will not stop](http://kb.winzip.com/kb/entry/156/)